## lenovo.

# Lenovo TAB 2 A7

Lenovo TAB 2 A7-10F

Lenovo TAB 2 A7-20F

## User Guide v1.0

A A II

Please read the safety precautions and important notes in the supplied manual before use.

# lenovo联想

# Chapter 01 Lenovo TAB 2 A7 Overview

| 1-1  | Appearance                          |
|------|-------------------------------------|
| 1-2  | Buttons                             |
| 1-3  | Activating/Deactivating the display |
| 1-4  | Screen lock/unlock                  |
| 1-5  | Navigation tips                     |
| 1-6  | Home screen                         |
| 1-7  | Status bar                          |
| 1-8  | Recent apps                         |
| 1-9  | Application management              |
| 1-10 | Entering text                       |

#### Tins

Model & Version

| Model               | Version |
|---------------------|---------|
| Lenovo TAB 2 A7-10F | WLAN    |
| Lenovo TAB 2 A7-20F | WLAN    |

## 1-1 Appearance

Images are for reference purposes only, and may differ from your Lenovo TAB 2 A7.

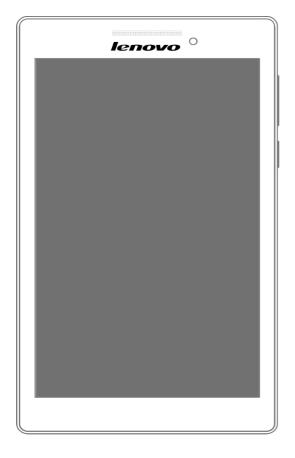

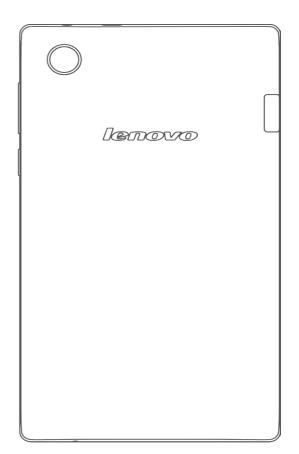

**NOTE**: Only Lenovo TAB 2 A7-20F has a rear camera.

## 1-2 Buttons

#### On/Off button

- To turn on your tablet, press and hold this button for about 3 seconds, then release it.
- If your tablet is turned on, press this button to deactivate the display. If the display is deactivated, press this button to activate the display.
- To turn off your tablet, press and hold this button for about 1 second, then select OK
  in the Power off pop-up window to shut down your tablet.
- To restart your tablet, press and hold this button until the Lenovo logo appears.

**NOTE:** When connecting to a computer with a USB cable, make sure that the battery power is sufficient for normal operation; otherwise, charge with the AC power adaptor before making the USB connection.

#### Volume controls

• Press the Volume up or Volume down button to adjust the volume.

## 1-3 Activating/Deactivating the display

Activating the display

With the display deactivated, press the **On/Off button** on the tablet to activate the display. The tablet's display will then illuminate, indicating that it has been activated.

## Deactivating the display

If you do not need to use your tablet temporarily, you can press the **On/Off button** to deactivate the display. Your tablet will then enter standby mode to save power.

## 1-4 Screen lock/unlock

#### Screen lock

#### **Auto-lock**

You can set screen timeout by tapping Settings > Display > Sleep. If there is no operation within the pre-set standby time, the display will automatically deactivate and your tablet will be locked automatically.

#### Manual lock

If you do not need to use your tablet temporarily, you can press the **On/Off button** for about 1 second to deactivate the display. Your tablet will then be locked, and will enter standby mode.

#### Screen unlock

When in standby mode, press the **On/Off button** on your tablet to activate the display. Then, tap and hold the lock icon and drag the slider over the unlock icon, as shown in the illustration below.

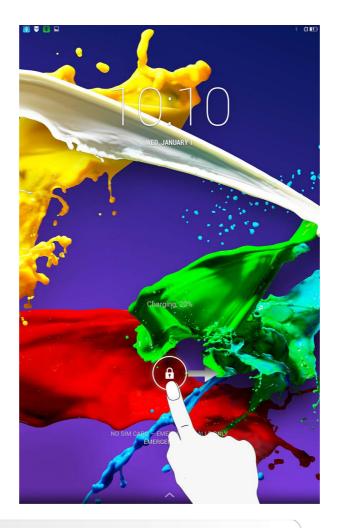

Screen lock pattern setting

You can set the screen lock pattern by tapping Settings > Security > Screen lock > Pattern. After this function has been enabled, you will be required to trace a personalised unlock pattern to unlock the screen before you can use your tablet.

## 1-5 Navigation tips

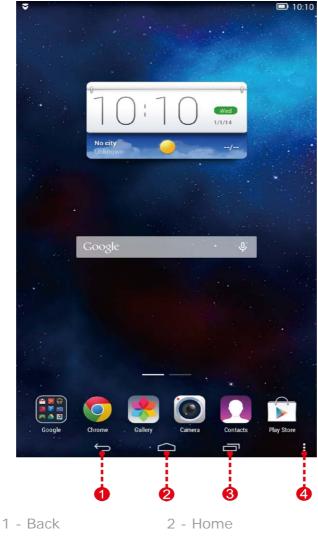

- 3 Recent apps
- 4 Advanced menu
- Return to the previous screen.
- **Home** : Return to the Home screen.
- **Recent apps** : Display recently used apps.
- Advanced menu : Display shortcuts such as Add, Theme, Wallpaper, Screen manager, Desktop settings and Settings.

## 1-6 Home screen

This desktop enables you to quickly view and open all your applications. In the Home screen, you can add widgets and change your wallpaper.

- To add a shortcut to the Home screen, tap and hold the icon of the other screen until it is added to the Home screen.
- To change your wallpaper, tap : > Wallpaper to choose a wallpaper from Local wallpaper.
- To delete something from the Home screen, tap and hold the selected item for about 2

seconds until

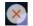

appears beside the item, then tap area to remove it.

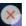

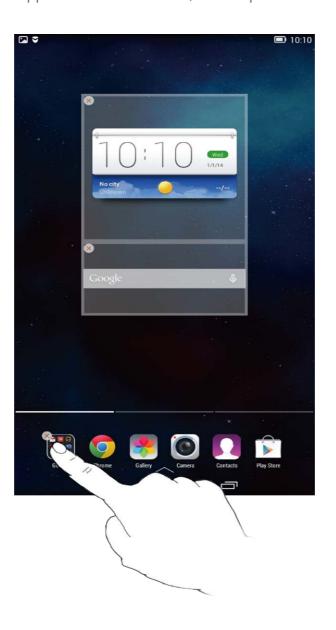

Your tablet has multiple desktops.

Move through screens by sliding your finger across the display. Icons can be moved from one panel to another.

## 1-7 Status bar

System messages, if any, will be displayed in the status bar.

Information about WLAN connections and reception, power levels, charging status and other notifications are displayed in the status bar.

Drop down the status bar to display the notification panel, which contains the Airplane mode switch, WLAN setting shortcut, Auto-rotate screen switch, Brightness adjustment toolbar, Settings shortcut etc.

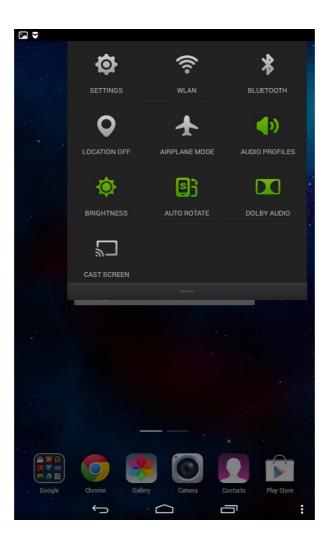

## 1-8 Recent apps

Your tablet remembers apps you have used recently.

Tap ito display a list of your recently used apps. Tap an app from the list to open it. Tap the app left or right to end it.

## 1-9 Application management

Slide your finger on the Home screen to open the applications list.

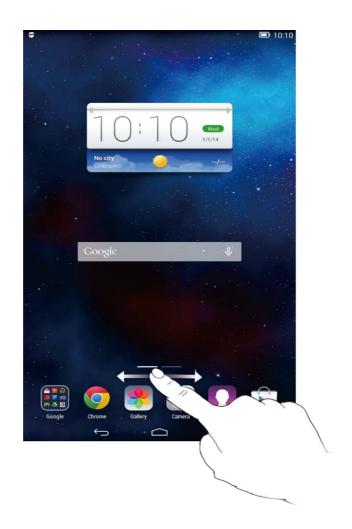

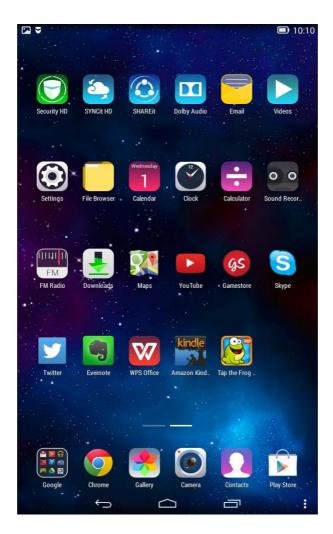

Тар 🚺

> to manage all your apps.

Settings Apps

#### Uninstall

- 1. Tap the app you want to uninstall under the **Downloaded** tab.
- 2. Tap **Uninstall** at the top.
- 3. Tap **OK**.

#### Stop a running app

- 1. Tap **Running** tab.
- 2. Tap the running app you want to stop.
- 3. Tap **Stop**.
- 4. Tap **OK**.

## 1-10 Entering text

You can easily enter text from the virtual keyboard directly on the touch screen, such as when adding contact information in the Contacts application. You can input English letters and numeric symbols directly on the touch screen.

#### Virtual keyboard

Tap on the bottom bar to hide the virtual keyboard. Tap the text input box to display the virtual keyboard.

#### Switch input method

• Tap

ABC to toggle letters and numbers.

to turn caps lock on. Tap it again to unlock.

- Tap to enter a capital letter. Or tap and hold until it changes into
- - **?123** to go back to number input mode.

#### Input options

• Tap Settings > Language & input to open the KEYBOARD & INPUT METHODS menu. You can select Google Keyboard or Google voice typing in this menu.

Cover: Lenovo TAB 2 A7 user guide

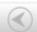

Chapter 02: Connecting to the Internet

#### lenovo联想

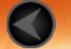

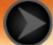

## Chapter 02 Connecting to the Internet

#### 2-1 Browser

## 2-1 Browser

Network support is required to access the Internet with the web browser. If you have problems accessing your network, please consult your network operator or service provider directly.

The web browser in your tablet can access the Internet via a WLAN for business and/or personal use.

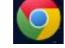

Tap

**Chrome** in the home screen to open the browser.

The browser supports the following functions:

#### Entering web addresses

Tap the address bar, and input a web address using the pop-up virtual keyboard.

Tap **GO** on the virtual keyboard to open the web page.

#### Exiting the browser

Tap on the bottom bar to exit the browser and return to the Home screen.

#### **BOOKMARKS:**

Displays a list of all the web pages that you have added to

**BOOKMARKS**. To add a bookmark, tap

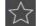

to add the current

web page to BOOKMARKS. To edit a bookmark, tap and hold the bookmark to open a pop-up window. From the window, you can open, edit, copy, share or delete the selected website, create a shortcut for it, set it as your homepage or perform other operations.

#### **HISTORY:**

Displays a list of all the web pages you have visited recently.

#### **SAVED PAGES:**

Displays a list of all the web pages you have saved for offline reading.

You can open several web pages in the same window to multiply your web surfing fun. Tap to open a new tab. To switch to another web page, just tap its tab. Tap on the tab to close it.

to manually refresh a web page.

Backwards/Forwards: Tap previous page or to go to the next page.

**Select text:** Select text in the current page for copying, sharing, finding and web searching.

to display an option list. These options More options: Tap include Bookmarks/History, Downloads/Files, My Videos, Scan QR Code, Share, Find in page, Request Desktop sites, Settings, Exit.

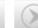

#### lenovo联想

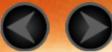

## Chapter 03 Applications

- 3-1 Calendar
- 3-2 Camera
- 3-3 Clock
- 3-4 Email

Slide your finger to the left on the Home screen to open the applications list.

## 3-1 Calendar

Tap **Calendar** in the applications list to open the calendar.

#### New Calendar event

Tap in the **Calendar** view to create a new event. You can also create a new event by tapping and holding a time in the Week or Day view.

#### Manage Calendar events

You can switch between **Day**, **Week**, **Month** and **Year** by tapping the appropriate tab at the top of the page.

**Day** view: Tap an event in Day view to view, edit, delete or share the event.

**Week** view: Tap an event in Week view to view, edit, delete or share the event.

**Month** view: Manage events in the last view from Month view by tapping any date in the Month view.

Year view: Tap to view events across a range of years.

Tap in the Calendar view to access the calendar for the current day.

## 3-2 Camera

Tap **Camera** in the applications list to open the camera interface. In this interface, you can perform the following operations:

#### Switch Camera modes

Your tablet provides you with three camera modes. In the camera interface, tap to switch to Normal mode. You can also tap other modes to take pictures.

#### Photos

## **Taking Photos**

In the photo interface, tap

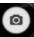

to take a picture.

Tap 😥

to set the camera properties.

#### **Viewing Photos**

A thumbnail image of the latest taken photo will be displayed on the lower-right corner. Tap the image to open the photo-viewing interface. You can set and play photo slideshows.

#### **Photo saving location**

Any photos you have taken will be saved in the **Gallery** application.

Tap **Gallery** in the home screen to open a list of all the photos you have taken.

#### Videos

#### **Recording Videos**

Tap in the video interface to start recording, or tap

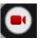

to stop recording.

#### **Viewing Videos**

A thumbnail image of the latest recorded video will be displayed on the lower-right corner. Tap the image to open the video player.

## 3-3 Clock

Tap **Clock** in the applications list to open the Clock.

To add an alarm, tap and then . After you have finished editing the alarm, tap **Done** to activate the alarm.

To restart an already set alarm, tap to status.

When an alarm sounds, drag to deactivate the alarm, or to  $\mathbf{Z}^{\mathbf{Z}^{\mathbf{Z}}}$  to delay it for 5 minutes.

## 3-4 Email

Network support is required to use your tablet's mailbox. If you have problems accessing your network, please consult your network operator or service provider directly.

Tap in the home screen.

Email

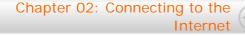

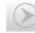

# lenovo联想

Chapter 04
Settings

- 4-1 WIRELESS & NETWORKS
- 4-2 DEVICE
- 4-3 PERSONAL
- 4-4 SYSTEM

Tap in the applications list to open the Settings
Settings
interface.

## **4-1 WIRELESS & NETWORKS**

This setting module includes: WLAN, Bluetooth, Data usage, and More... (Airplane mode, Tethering, VPN, USB Internet).

#### WLAN

This setting allows you to enable/disable WLAN connections.

When WLAN is enabled, your tablet will automatically scan for available wireless networks, displaying them in the WLAN network list.

The network status icon, indicates that the network requires no password, and can be connected to directly. However, indicates that the network has been encrypted, and can be connected to only after the required password is entered.

You can select any network you want from the list. After selecting the network, enter the password and tap **Connect** to connect directly. Alternatively, select the tick box before **Show advanced options** to adjust the proxy and IPv4 settings in the pop-up text box, and then

tap Connect to connect to a network. You can also select 
Add

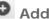

**network** to manually add a network. Tap • advanced WLAN settings.

> Advanced for

- Network notification: When activated, the system will notify you if there are any open networks available.
- Keep WLAN on during sleep: During sleep, keep WLAN on Always, Only when plugged in or Never (increases data usage).
- Scanning always available: Let Google's service and other apps scan for networks, even when WLAN is off.
- Avoid poor connections: Don't use WLAN network unless it has a good Internet connection.
- Install certificate: You can install the certificate.
- WLAN optimisation: When activated, the system will minimise battery usage when WLAN is on.
- MAC address: View the MAC address.
- IP address: View the IP address.

You can establish a wireless connection with any other Bluetoothcompatible device using Bluetooth technology. Examples of Bluetoothcompatible devices can include stereo earphones, keyboard etc.

Since a Bluetooth-enabled device communicates with other devices by radio waves, you do not have to position your tablet directly towards the other device. However, please note that the Bluetooth connection can sometimes be interrupted by obstacles, such as walls or other electronic devices.

Your tablet supports Bluetooth V4.0. To ensure effective operation of your tablet and another Bluetooth-enabled devices, please use only Lenovo-approved accessories compatible with your tablet. Also, check with the manufacturer of the other device to determine whether the device is compatible with your tablet.

In some cases, the use of Bluetooth may be restricted. Please consult with local authorities or your service provider.

Using applications that require Bluetooth technology or running such applications in the background will consume the battery power of your tablet at a faster rate, and reduce the service life of your battery. You can perform the following in Bluetooth settings:

AVAILABLE DEVICES: After Bluetooth has been activated, your

tablet will automatically display a list of any Bluetooth-enabled devices it can find within the effective range (i.e. scan for devices).

#### Data usage

You can check your data usage status for a specified period.

#### More...

**Airplane mode:** When Airplane mode is enabled, all wireless connections on your tablet will be disabled.

**Tethering:** You can share your tablet's cellular data connection through USB, Bluetooth or act as a Portable WLAN hotspot.

**VPN:** These settings allow you to add and set up various types of VPNs (Virtual Private Networks).

**USB Internet:** Sharing Windows PC internet via USB cable.

#### 4-2 DEVICE

#### Audio profile

Tap Settings > DEVICE > Audio profiles to enter the profile settings interface. The Profile setting include General, Silent, Meeting and Outdoor. Tap General, Settings include GENERAL (Power audio playback and Volume), NOTIFICATION (Notification Ringtone) and SYSTEM (Touch sounds, screen lock sound and vibrate on touch).

#### Display

Tap **Settings** > **DEVICE** > **Display** to enter the display settings interface. Display settings include **Brightness**, **Sleep**, **Daydream**, **Font size** and **Cast screen**.

**Brightness:** You can manually adjust the brightness.

Sleep: This option allows you to select how long your tablet's screen

will remain activated without any operation before it is automatically locked to save power. You can set the time to 15 seconds, 30 seconds, 1 minute, 2 minutes, 5 minutes, 10 minutes or 30 minutes.

**Daydream:** This option allows you to set the interactive screen savers.

**Font size:** This option allows you to set the font size from **Small**, **Normal**, **Large** or **Huge**.

Cast screen: You can cast the screen to a TV.

#### Storage

Tap **Settings** > **Storage** to view internal storage.

Nominal capacity calculation method: 1 GB = 1,000 MB = 1,000,000 KB = 1,000,000,000 bytes

Operating system calculation method: 1 GB = 1,024 MB = 1,048,576 KB = 1,073,741,824 bytes

The system itself occupies some space; therefore, available space will be less than that calculated.

#### Battery

Tap **Settings** > **Battery** to check battery usage data, remaining power status and battery usage history details.

#### Apps

Tap **Settings** > **Apps**, to easily manage and delete selected applications.

You can also filter any running applications or applications provided by third-party software developers in the applications list.

After selecting an application, you will then be able to see its details and related information. You will also be able to perform functions such as **Force stop**, **Uninstall**, **Clear cache** and **Clear data** etc.

#### **4-3 PERSONAL**

This setting includes: **Location**, **Security**, **Language & input** and **Backup & reset**.

#### Location access

Tap **Settings** > **PERSONAL** > **Location**, you can enable apps to use your location information and select how your tablet determines its location.

#### Security

Tap **Settings** > **Security** to access security settings, which include: **SCREEN SECURITY**, **ENCRYPTION**, **PASSWORDS**, **DEVICE ADMINISTRATION** and **CREDENTIAL STORAGE**.

**SCREEN SECURITY:** You can set the screen lock method and owner information to be displayed on the lock screen.

Screen lock: You can unlock the display in one of four ways:
 Slide, Pattern, PIN and Password. You can also deactivate the screen lock by selecting None as well.

Tap **Pattern**, use your finger on the screen (as illustrated) to draw an unlock pattern. Once you have set the unlock pattern, you will then be able to toggle **Make pattern visible** on/off.

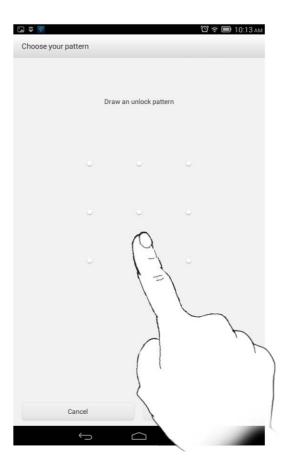

After you have set and activated the pattern unlock function, the unlock keypad will be displayed whenever the display is to be unlocked. Use your finger to trace your pre-set pattern on the keypad. After the pre-set pattern has been correctly entered, the screen will be unlocked.

Tap **PIN** to input the PIN code (minimum 4 digits) you will use to unlock the display.

Tap **Password** to input the password (minimum 4 characters) you will use to unlock the display.

**PASSWORDS:** Under this option, you can decide whether or not your chosen password will be visible when you input it. If the tick box is selected, then the password will be visible. If it is not selected, then your password will only be displayed as •••• when you input it, thereby keeping your password more secure.

**DEVICE ADMINISTRATION:** Set to administrate your tablet and allow to install apps from unknown sources.

- **Device administrators:** These functions are not available to ordinary users.
- **Unknown sources:** Select this option to allow to install apps from unknown sources.
- **Verify apps**: Select this option to disallow or warn about installation of apps that may cause harm.

**CREDENTIAL STORAGE:** This function allows your tablet to access web pages and LANs for which a specific security certificate or another certificate is required.

- **Storage type**: Show the storage type of the certificates.
- **Trusted credentials**: Select this option to display all the trusted CA certificates.
- Install from SD card: Install certificates from SD cards.
- Clear credentials: Select this option to delete all your currently saved certificates.

#### Language & input

**Language:** Select the language you wish to use to operate your tablet.

**Spell checker:** Toggle spelling correction on/off.

**Personal dictionary:** You can add new words or terms here to your tablet's dictionary.

**KEYBOARD & INPUT METHODS:** This option allows you to select and set the input methods (including **Google Keyboard** and **Google voice typing**.)

**SPEECH:** This option allows you to set the Voice control and search and general settings for text-to-speech output.

**MOUSE/TRACKPAD:** Under this option you can adjust the pointer speed.

#### Backup & reset

This option allows you to back up your data, clear all DRM licences and reset your tablet to the factory default settings.

#### 4-4 SYSTEM

#### Date & time

These settings allow you to set a number of time-related options, such as system time.

You can enable automatic time and time zone updates via a network (which requires network support), select a time zone, set a specific date and time, and display format for date and time.

#### Accessibility

**SERVICES:** This option allows you to turn on Talkback.

**SYSTEM:** This option allows you to set a Magnification gestures and a large text, whether to allow the installation of web scripts and to toggle Auto-rotate screen ON/OFF.

#### About tablet

Under this option, you can view **System Update**, **Status**, **Legal information**, **Model number**, **Android version**, **Baseband version**, **Kernel version**, **Build number**, **CPU**, **RAM**, **Internal storage** etc.

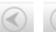

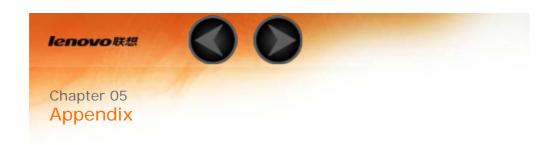

- 5-1 Important safety and handling information
- 5-2 Electronic emission notices
- 5-3 Environmental, recycling, and disposal information

## 5-1 Important safety and handling information

To avoid personal injury, property damage, or accidental damage to the product, read all of the this section before using the product. For additional tips to help you operate your device safely <a href="http://www.lenovo.com/safety">http://www.lenovo.com/safety</a>.

## Handle your device with care

Do not drop, bend, or puncture your device; do not insert foreign objects into or place heavy of device. Sensitive components inside might become damaged.

Your device screen is made of glass. The glass might break if the device is dropped on a hard  $\S$  subject of a high impact, or is crushed by a heavy object. If the glass chips or cracks, do not to glass or attempt to remove it from the device. Stop using the device immediately and contact support for repair, replacement, or disposal information.

When using your device, keep it away from hot or high-voltage environments, such as electric electric heating equipment, or electric cooking equipment. Use your device only in the tempera 0°C (32°F)—40°C (104°F)(storage -20°C (-4°F)—60 °C (140°F)) to avoid damage.

## Do not disassemble or modify your device

Your device is a sealed unit. There are no end-user serviceable parts inside. All internal repairs a Lenovo-authorized repair facility or a Lenovo-authorized technician. Attempting to open or m will void the warranty.

Tip: if the tablet fails to turn on due to accidental improper operation or other reasons in the power adapter and then pressing the power button for 10 seconds to activate to

## **Built-in rechargeable battery notice**

#### **DANGER:**

Do not attempt to replace the internal rechargeable lithium ion battery. Contact Leno

factory replacement.

## Plastic bag notice

#### **DANGER:**

Plastic bags can be dangerous. Keep plastic bags away from babies and children to a suffocation.

## **Adapter information**

Prevent your device and ac adapter from getting wet.

Do not immerse your device in water or leave your device in a location where it can get saturat other liquids.

Use approved charging methods only.

You can use any of the following charging methods to safely recharge the internal battery of yo

| Charging method                                                                                                    | Display on                                                                                           |                               |
|----------------------------------------------------------------------------------------------------|----------------------------------------------------------------------------------------------------|-------------------------------|
| ac adapter                                                                                                    | Supported, but the battery will charge slowly.                                                       | Support                       |
| USB connection between the dc-in connector on the device and a USB connector on a personal computer or other device that comply with the USB 2.0 standards. Users have to use the connection to USB interfaces with USB 2.0 version or higher. | Supported, but will compensate power consumption and the battery will charge more slowly than usual. | Support<br>battery<br>slowly. |

#### Notes:

- Display on: Device on
- Display off: Device off or in screen lock mode

Charging devices might become warm during normal use. Ensure that you have adequate venti charging device. Unplug the charging device if any of the following occurs:

- The charging device has been exposed to rain, liquid, or excessive moisture.
- The charging device shows signs of physical damage.
- You want to clean the charging device.

#### Warning:

Lenovo is not responsible for the performance or safety of products not manufactured by Lenovo. Use only approved Lenovo ac adapters and batteries.

#### Prevent hearing damage

Your device has a headphone connector. Always use the headphone connector for headphones headset) or earphones.

#### **CAUTION:**

Excessive sound pressure from earphones and headphones can cause hearing loss. A the equalizer to maximum increases the earphone and headphone output voltage and pressure level. Therefore, to protect your hearing, adjust the equalizer to an appropriate to an appropriate content of the equalizer to an appropriate content of the equalizer to an appropriate content of the equalizer to an appropriate content of the equalizer to an appropriate content of the equalizer to an appropriate content of the equalizer to the equalizer to an appropriate content of the equalizer to the equalizer to the equali

Excessive use of headphones or earphones for a long period of time at high volume can be dar output of the headphone or earphone connectors do not comply with specifications of EN 5033. The headphone output connector of your device complies with EN 50332-2 Sub clause 7. This slimits the device's maximum wide band true RMS output voltage to 150 mV. To help protect acloss, ensure that the headphones or earphones you use also comply with EN 50332-2 (Clause wide band characteristic voltage of 75 mV. Using headphones that do not comply with EN 5033 dangerous due to excessive sound pressure levels.

If your device came with headphones or earphones in the package, as a set, the combination corresponds and the device already complies with the specifications of EN 50332-1. If differer earphones are used, ensure that they comply with EN 50332-1 (Clause 6.5 Limitation Values). headphones that do not comply with EN 50332-1 can be dangerous due to excessive sound pre-

#### Sound pressure warning statement

For the device that is tested in accordance with EN 60950-1: 2006+A11:2009: +A1:2010 mandatory to perform audio tests for EN50332. This device has been tested to comply we Pressure Level requirement laid down in the applicable EN 50332-1 and/or EN 50332-2 states. Permanent hearing loss may occur if earphones or headphones are used at high volume 1 periods of time.

Warning statement

To prevent possible hearing damage, do not listen at high volume levels for a lottime.

## Take care when using your device in a motor vehicle or on a bicycle

Always prioritize your safety and the safety of others. Follow the law. Local laws and regulation how you can use mobile electronic devices, such as your device, while you drive a motor vehic bicycle.

## Dispose according to local laws and regulations

When your device reaches the end of its useful life, do not crush, incinerate, immerse in water, your device in any manner contrary to local laws and regulations. Some internal parts contain can explode, leak, or have an adverse environmental affect if disposed of incorrectly. See "Recycling and environmental information" for additional information.

## Keep your device and accessories away from small children

Your device contains small parts that can be a choking hazard to small children. Additionally, the can break or crack if dropped on or thrown against a hard surface.

## Protect your data and software

Do not delete unknown files or change the name of files or directories that were not created by your device software might fail to work.

Be aware that accessing network resources can leave your device vulnerable to computer virus spyware, and other malicious activities that might damage your device, software, or data. It is responsibility to ensure that you have adequate protection in the form of firewalls, antivirus so spyware software and keep such software up to date.

Keep electrical appliances away from your device, such as an electric fan, a radio, high-powere air conditioner, and a microwave oven. The strong magnetic fields generated by electrical appliances are the screen and the data on the device.

## Be aware of heat generated by your device

When your device is turned on or the battery is charging, some parts might become hot. The te they reach depends on the amount of system activity and the battery charge level. Extended c body, even through clothing, could cause discomfort or even a skin burn. Avoid keeping your hor any other part of your body in contact with a hot section of the device for any extended time.

## Polyvinyl Chloride (PVC) cable and cord notice

WARNING: Handling the cord on this product or cords associated with accessories sold with this expose you to lead, a chemical known to the State of California to cause cancer, and birth defe reproductive harm. Wash hands after handling.

#### 5-2 Electronic emission notices

## Federal Communications Commission (FCC) Declaration of Conformity

This equipment has been tested and found to comply with the limits for a Class B digital device, 15 of the FCC Rules. These limits are designed to provide reasonable protection against harmful a residential installation. This equipment generates, uses, and can radiate radio frequency energiated and used in accordance with the instructions, may cause harmful interference to radic communications. However, there is no guarantee that interference will not occur in a particular this equipment does cause harmful interference to radio or television reception, which can be contained to try to correct the interference by containing the equipment off and on, the user is encouraged to try to correct the interference by the following measures:

- Reorient or relocate the receiving antenna.
- Increase the separation between the equipment and receiver.
- Connect the equipment into an outlet on a circuit different from that to which the receiver is c
- Consult an authorized dealer or service representative for help.
- Lenovo is not responsible for any radio or television interference caused by unauthorized char modifications to this equipment. Unauthorized changes or modifications could void the user's a operate the equipment.
- This device complies with Part 15 of the FCC Rules. Operation is subject to the following two complex this device may not cause harmful interference, and (2) this device must accept any interference including interference that may cause undesired operation.
- Responsible Party: Lenovo (United States) Incorporated
   1009 Think Place Building One

Morrisville, NC 27560

Telephone: 1-919-294-5900

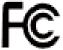

#### **FCC Caution**

The antenna(s) used for this transmitter must not be co-located or operating in conjunction wit antenna or transmitter.

## Industry Canada Class B emission compliance statement

This Class B digital apparatus complies with Canadian ICES-003.

Cet appareil numérique de la classe B est conforme à la norme NMB-003 du Canada.

#### **IC Caution**

This device complies with Industry Canada license-exempt RSS standard(s). Operation is subject two conditions:

- (1) This device may not cause interference, and
- (2) this device must accept any interference, including interference that may cause undesired of device.

Le présent appareil est conforme aux CNR d'Industrie Canada applicables aux appareils radio e licence. L'exploitation est autorisée aux deux conditions suivantes:

- (1) l'appareil ne doit pas produire de brouillage, et
- (2) l'utilisateur de l'appareil doit accepter tout brouillage radioélectrique subi, même si le broui susceptible d'en
  - Industry Canada Class B Emission Compliance Statement
    This Class B digital apparatus complies with Canadian ICES-003.
  - Avis de conformité à la réglementation d'Industrie Canada Cet appareil numérique de la classe B est conforme à la norme NMB-003 du Canada.

## **European Union-Compliance to the Electromagnetic Compatibility Directive**

This product is in conformity with the protection requirements of EU Council Directive 2004/108 approximation of the laws of the Member States relating to electromagnetic compatibility. Lend responsibility for any failure to satisfy the protection requirements resulting from a nonrecomm modification of the product, including the installation of option cards from other manufacturers. This product has been tested and found to comply with the limits for Class B Information Techn according to European Standard EN 55022. The limits for Class B equipment were derived for the environments to provide reasonable protection against interference with licensed communication.

EU contact: Lenovo, Einsteinova 21, 851 01 Bratislava, Slovakia

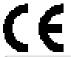

#### German Class B compliance statement

Deutschsprachiger EU Hinweis:

Hinweis für Geräte der Klasse B EU-Richtlinie zur Elektromagnetischen Verträglichkeit Dieses P den Schutzanforderungen der EU-Richtlinie 2004/108/EG (früher 89/336/EWG) zur Angleichun Rechtsvorschriften über die elektromagnetische Verträglichkeit in den EU-Mitgliedsstaaten und Grenzwerte der EN 55022 Klasse B ein. Um dieses sicherzustellen, sind die Geräte wie in den F beschrieben zu installieren und zu betreiben. Des Weiteren dürfen auch nur von der Lenovo en angeschlossen werden. Lenovo übernimmt keine Verantwortung für die Einhaltung der Schutze wenn das Produkt ohne Zustimmung der Lenovo verändert bzw. wenn Erweiterungskomponent Fremdherstellern ohne Empfehlung der Lenovo gesteckt/eingebaut werden.

#### Deutschland:

Einhaltung des Gesetzes über die elektromagnetische Verträglichkeit von Betriebsmitteln Diese entspricht dem "Gesetz über die elektromagnetische Verträglichkeit von Betriebsmitteln" EMVC über die elektromagnetische Verträglichkeit von Geräten"). Dies ist die Umsetzung der EU-Rich 2004/108/EG (früher 89/336/EWG) in der Bundesrepublik Deutschland.

Zulassungsbescheinigung laut dem Deutschen Gesetz über die elektromagnetische Verträglich Betriebsmitteln, EMVG vom 20. Juli 2007 (früher Gesetz über die elektromagnetische Verträglic Geräten), bzw. der EMV EG Richtlinie 2004/108/EC (früher 89/336/EWG), für Geräte der Klass Dieses Gerät ist berechtigt, in Übereinstimmung mit dem Deutschen EMVG das EG-Konformität zu führen. Verantwortlich für die Konformitätserklärung nach Paragraf 5 des EMVG ist die Leno GmbH, Gropiusplatz 10, D-70563 Stuttgart.

Informationen in Hinsicht EMVG Paragraf 4 Abs. (1) 4:

Das Gerät erfüllt die Schutzanforderungen nach EN 55024 und EN 55022 Klasse B.

## **Korea Class B compliance statement**

B급 기기(가정용 방송통신기자재) 이 기기는 가정용(B급)전자파적합기기로서 주로 가정에서 사용하는 것을 옥적으로 하며,모든 지역에서 사용할 수 있습니다

## Japanese VCCI Class B statement

この装置は、クラスB情報技術装置です。この装置は、家庭環境で使用することを目的としていますが、このレビジョン受信機に近接して使用されると、受信障害を引き起こすことがあります。 取扱説明書に従って正て下さい。 VCCI-B

Japan compliance statement for products which connect to the power mains with rated current equal to 20 A per phase.

日本の定格電流が 20A/相 以下の機器に対する高調波電流規制 高調波電流規格 JIS C 61000-3-2 適合品

## 5-3 Environmental, recycling, and disposal information

## General recycling statement

Lenovo encourages owners of information technology (IT) equipment to responsibly recycle the when it is no longer needed. Lenovo offers a variety of programs and services to assist equipm recycling their IT products. For information on recycling Lenovo products, go to: http://www.lenovo.com/recycling.

## General recycling statement

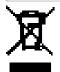

Country-specific information is available at http://www.lenovo.com/recycling.

## Turkish statement of compliance

The Lenovo product meets the requirements of the Republic of Turkey Directive on the Restricti Certain Hazardous Substances in Electrical and Electronic Equipment (WEEE).

Bu Lenovo ürünü, T.C. Çevre ve Orman Bakanlığı'nın "Atık Elektrikli ve Elektronik Eşya Bazı Za Kullanımının Sınırlandırılmasına Dair Yönetmelik (AEEE)" direktiflerine uygundur. AEEE Yönetmelik (AEEE)

## Declarações de Reciclagem no Brasil Declarações de Reciclagem no Brasil

Descarte de um Produto Lenovo Fora de Uso Equipamentos elétricos e eletrônicos não devem sem lixo comum, mas enviados à pontos de coleta, autorizados pelo fabricante do produto para encaminhados e processados por empresas especializadas no manuseio de resíduos industriais certificadas pelos orgãos ambientais, de acordo com a legislação local. A Lenovo possui um car para auxiliá-lo no descarte desses produtos. Caso você possua um produto Lenovo em situação ligue para o nosso SAC ou encaminhe um e-mail para: reciclar@lenovo.com, informando o mos série e cidade, a fim de enviarmos as instruções para o correto descarte do seu produto Lenovo

## Recycling information for Japan Recycling information for Japan

Recycling and disposal information for Japan is available at: http://www.lenovo.com/recycling/j

## Recycling information for India Recycling information for India

Recycling and disposal information for India is available at: http://www.lenovo.com/social\_responsibility/us/en/sustainability/ptb\_india.html.

## **Battery recycling marks Battery recycling marks**

• The battery recycling information of Taiwan

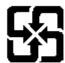

## 廢電池請回收

• Battery recycling information for the United States and Canada

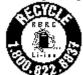

#### US & Canada Only

Battery recycling information for the European Union
 EU

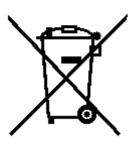

Chapter 04: Settings

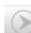

Chapter 06: Troubleshooting

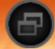

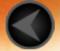

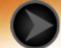

## Chapter 06 **Troubleshooting**

## Insufficient memory prompt appears during app installation

Please free up some memory and try to install again

## Cannot start or system crashed

Please charge the battery for half an hour and then long-press the power key for over 10 seconds to restart

Press the Reset button behind the micro SD card slot cover, but please be noted that this method should be used carefully.

## Makes no sound when called or is not audible

Please adjust the volume using the volume keys

## Cannot access the internet via wireless network

Restart the wireless router or go to Settings and restart WLAN

## Cannot wakeup the tablet from sleep mode

Please long-press the power key to restart

Chapter 05: Appendix www.lenovo.com

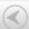

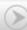

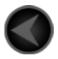

www.lenovo.com

## lenovo.